## 多语言字典编辑器(**Lexicon Editor**)视图

**Lexicon Editor**(多语言字典编辑器)视图(如图所示)允许您查看和编辑安装在 Workbench PC 上的 lexicon 文件的内容。通常, 从 lexicon report 视图左侧选择一个 lexicon, 这时右侧 会出现它的模块列表, 双击表中的任何一个模块,就可以访问这个编辑器了。Lexiconeditor 中会显示一张表格,它列出了这个模块定义的键(key), 以及映射到本地化值得列, 这个 列能覆盖默认值。

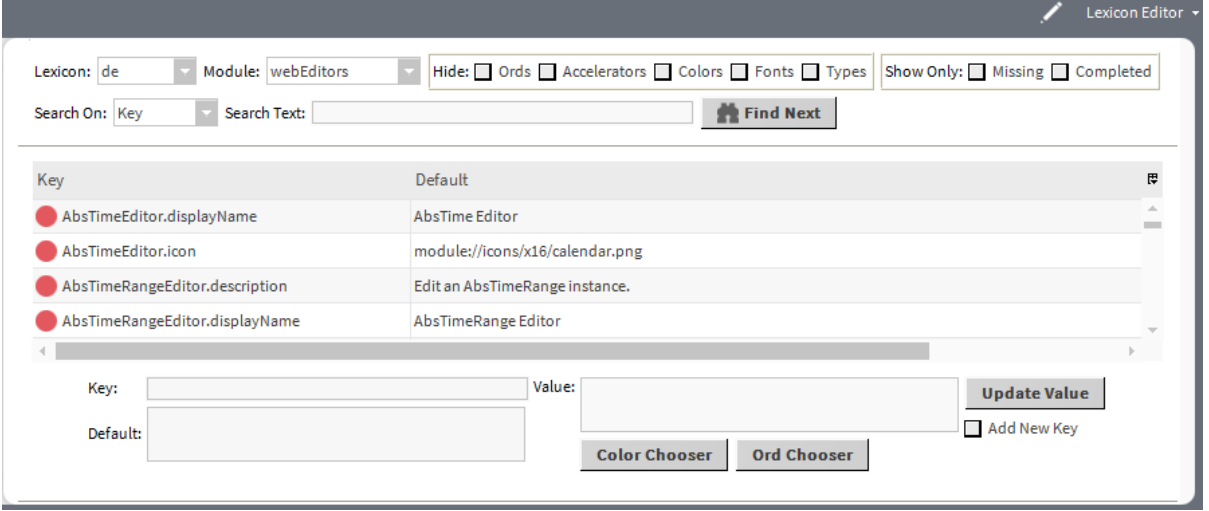

图 **110** 多语言字典编辑器视图(Lexiconeditor view)

在本视图的顶部,您可以根据多语言字典属性键(Key)、属性默认值(Default)或者自定 义值(Value)搜索指定文本。点击表格中的任意一行,可以填充 **Key** 文本域。在视图底部, 点击 **Add New Key**(添加新键)按钮,可以激活 Key 文本域。**Value** 文本域允许您修改选 定键的值(或者为新键添加新值)。从 AX-3.7 开始,**Value** 文本域有有关的的 **Color Chooser** (择色器) 和 **Ord Chooser**(**Ord** 选择器)按钮。这些选项允许您浏览查找特定的颜色或 ORD。点击 **Update Value**(更改)按钮,可以用 **Value** 文本域的值更新表格。点击 Niagara 工具栏中的 Save 按钮,可以将修改写入 lexicon 文件。